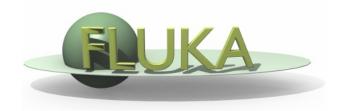

## Flair – Geometry Editor – Part I

Beginners' FLUKA Course

## Request riput by names Starting the Geometry Editor

Geometry

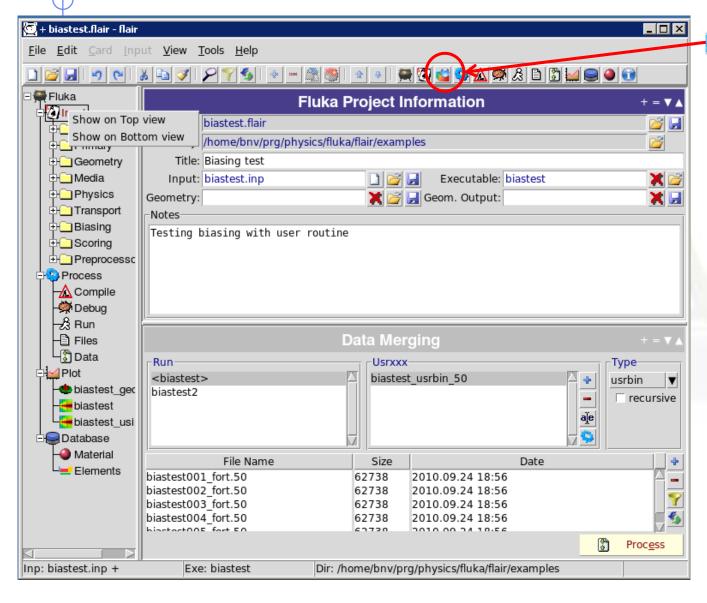

- Click on icon or from Menu
- → View
- → Geometry Editor or with [F4] shortcut
- Fither start flair with option -g

## Geometry editor

- Working on 2D cross sections of the geometry;
- Interactive visual editing of the geometry in 2D;
- Debugging bodies/regions in a graphical way;
- Fast 3D rendering of the geometry;

#### **Pros**

- Fast display of complex geometries;
- Many user-customizable layers;
- Graphical editing of the bodies with snapping mechanism to generate accurate coordinates;
- Visual selection and editing of zones w/o the need to know the orientation of bodies;
- Use real curve of bodies with no conversion to vertices/edges;
- Interactive debugging with information of problematic bodies, regions and/or zones;

#### Cons

- Tricky to orientate in an unknown geometry;
- Difficult to find region using the expression;

# Geometry Editor: Interface

**Filter** 

Filtered Objects

Properties & Attributes

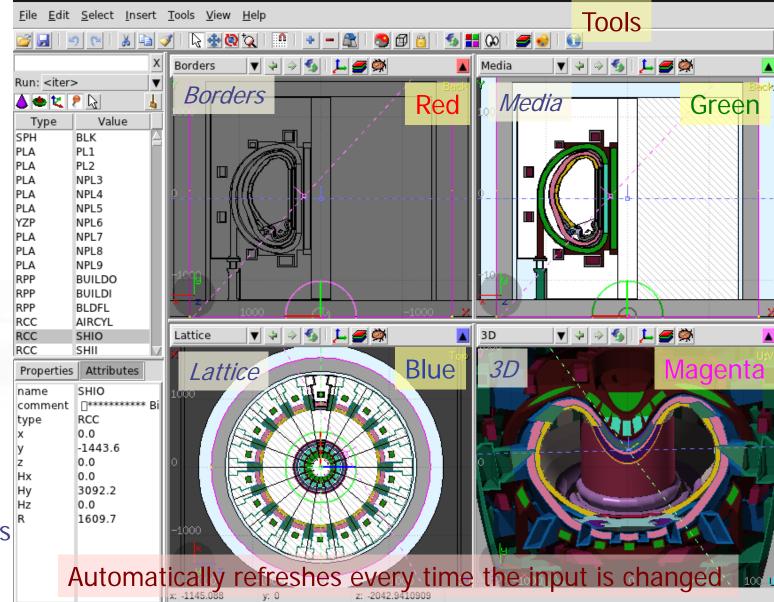

## Viewport axes System

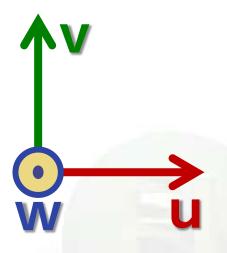

#### Each viewport is defined by:

- Origin center of viewport
- Basis relative axes system u, v, w.
   w is coming out of the screen towards the user
- Extends zooming

#### Note:

- Each viewport is facing towards negative -w
- If bodies A, B are touching the viewport like on the plot.
- Only body B will be visible

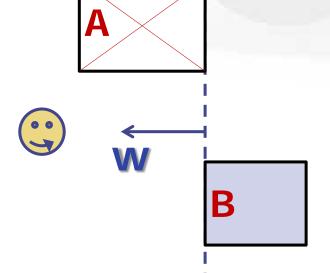

# Navigation - Keyboard

- [arrows]
- Ctrl + [arrows]+ [Shift]
- Page Up/ Page Down
- Ctrl + PgUp/PgDn
- = / -
- 0
- 0 (zero)
- 1, 2
- 3, 4
- 5, 6

Assuming:

Z = direction of the beam (horizontal)

X = horizontal

Y = vertical

pan viewport

orbit viewport around **u,v** axes rotates by 90°

pan viewport front/back

rotate viewport around w axis

zoom in / zoom out

open projection dialog to set the

origin/basis/save/recall etc...

Center to origin

front [X:Y] / back [-X:Y]

left [Z:Y] / right [-Z:Y]

top [Z:X] / bottom [-Z:X]

# Navigation – Mouse [1/2]

#### With the left mouse button:

- 1. Select the appropriate action pan/orbit/zoom with:
  - I. Menu → Tools
  - п. Toolbar
  - III. Keyboard shortcut
- 2. Click and drag the desired viewport

|          | function | key                                           | description                                      |  |  |
|----------|----------|-----------------------------------------------|--------------------------------------------------|--|--|
| *        | Pan      | X                                             | Pan viewport                                     |  |  |
| <b>(</b> | Orbit    | t                                             | Orbit viewport using a virtual <b>t</b> rackball |  |  |
| ţ        | Zoom     | Z                                             | Drag area to zoom In ([Ctrl] to zoom out)        |  |  |
|          |          | Shift-Z                                       | Zoom viewport on selected items                  |  |  |
| ф        |          | Alt-Left Go to previous in history projection |                                                  |  |  |
| -        |          | Alt-Right                                     | Go to next in history projection                 |  |  |

# Navigation – Mouse [2/2]

#### With the middle mouse button

- alone
  Pan/Move viewport
- Ctrl orbit projection using a virtual trackball
- Ctrl-Middle-Shift orbit projection using a virtual trackball with steps of 15 degrees
- Shift select rectangle region and zoom into
- Shift-Middle-Ctrl select rectangle region and zoom out
- Wheel (if any) zoom in/zoom out
  - Ctrl-Wheel pan/move forward or backward
  - Ctrl-Shift-Wheel smoother pan/move forward/backward

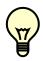

When <u>laptop mode</u> is enabled in the <u>Preferences/Geometry</u> then the <u>middle</u> and <u>right</u> buttons are <u>swapped</u>

# Navigation – Viewport lines [1/2]

### **Description:**

- Dashed lines represent other viewports (the intersection of other viewports with the current one);
- The center is represented with a square;
- Viewing direction w is indicated by a short line;
- When another viewport is outside the view window, the viewport-line will be displayed on the closest edge;

Actions: Select 🖫 + left mouse button

- <u>Drag the center</u> square to reposition the viewport
- <u>Drag the line close to the center</u> to reposition the viewport along the vertical w axis
- **Drag the extremities** to rotate it

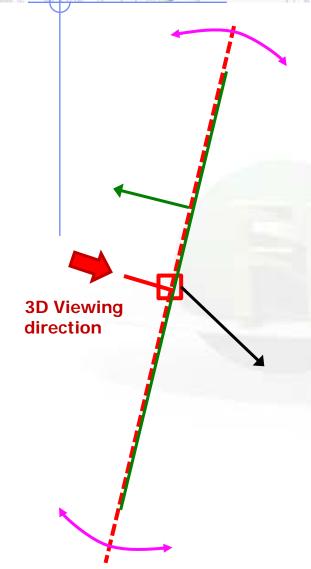

## Navigation – Viewport lines [2/2]

#### **Centering Viewports**

- When snapping to grid is activated
- The center of the viewport will be aligned to the grid (step of 1/10 of the main grid)
- [Shift] key while toggle the snapping action;
- Alternative, it can be centered on the vertices of the selected bodies;
- By dragging a viewport center it always moves the center on the current viewing plane.
- Press [Ctrl] if you want to have a relative move

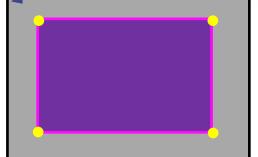

# Navigation – Projection dialog

With the projection [o]  $\downarrow$  button you can change, move, shift, rotate, save and reload the projection of a viewport

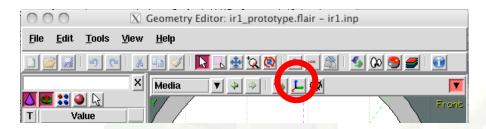

#### Set the origin of the viewport

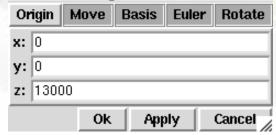

#### Rotate around the Cartesian axis

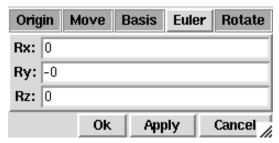

#### Shift the coordinate system

| Origin       | Move | Basis | Euler | Rotate |
|--------------|------|-------|-------|--------|
| ∆u:          |      |       |       |        |
| ∆ <b>v</b> : |      |       |       |        |
| ∆w:          |      |       |       |        |
|              | Ok   | Арр   | ily   | Cancel |

#### Change the reference axis

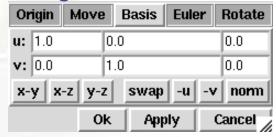

### Rotate around the (u,v,w) axis

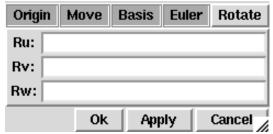

# Debugging Geometry Errors [1/2]

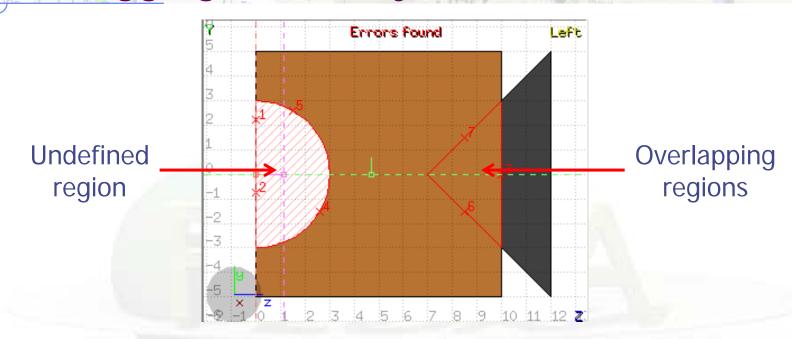

**Errors found** notifies that are errors in the geometry (on the current projection):

- The areas affected by the errors are outlined with a Red stroke:
  - Areas filled with a full color correspond to overlapping regions;
  - Areas filled with red lines correspond to a missing region definition;
  - Body segments that are involved in the errors are numbered;
- Clicking the properties in the control of the control of the control
- Touching surfaces are checked against 10 significant digits
- Non-strictly geometrical errors (i.e. missing Material Assignment to a region, non recognized cards) are also notified;

# Debugging Geometry Errors [2/2]

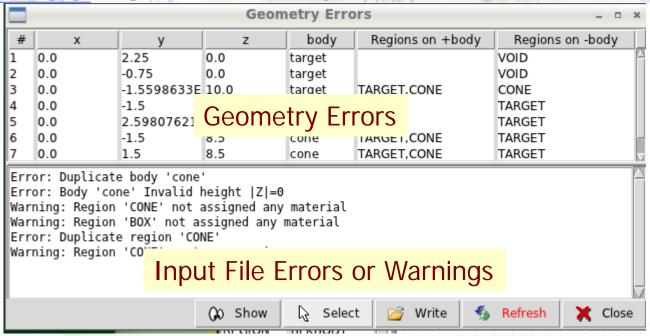

- x, y, z Coordinates of the error (on the surface of body)
- **body** Body with the x,y,z point on surface generating the error
- **+body** Regions found on the **+** side of the body.
  - Regions where the body should be subtracted to remove the error
- **-body** Regions found on the **-** side of the body.
  - Regions that the body should be intersected to remove the error
- +/- are defined according to the normal on the surface, + refers to outside, to inside